## Getting Started with Remote Desktop Services Windows using Google Chrome

Microsoft Remote Desktop Services gives you the ability to access University systems from almost anywhere by providing access to applications, files and network resources.

## Here's how to get started with the Remote Desktop Services:

*Follow these steps to get started with Remote Desktop Services on your device.*

1. Enter **rdweb.hope.ac.uk** in your web browser.

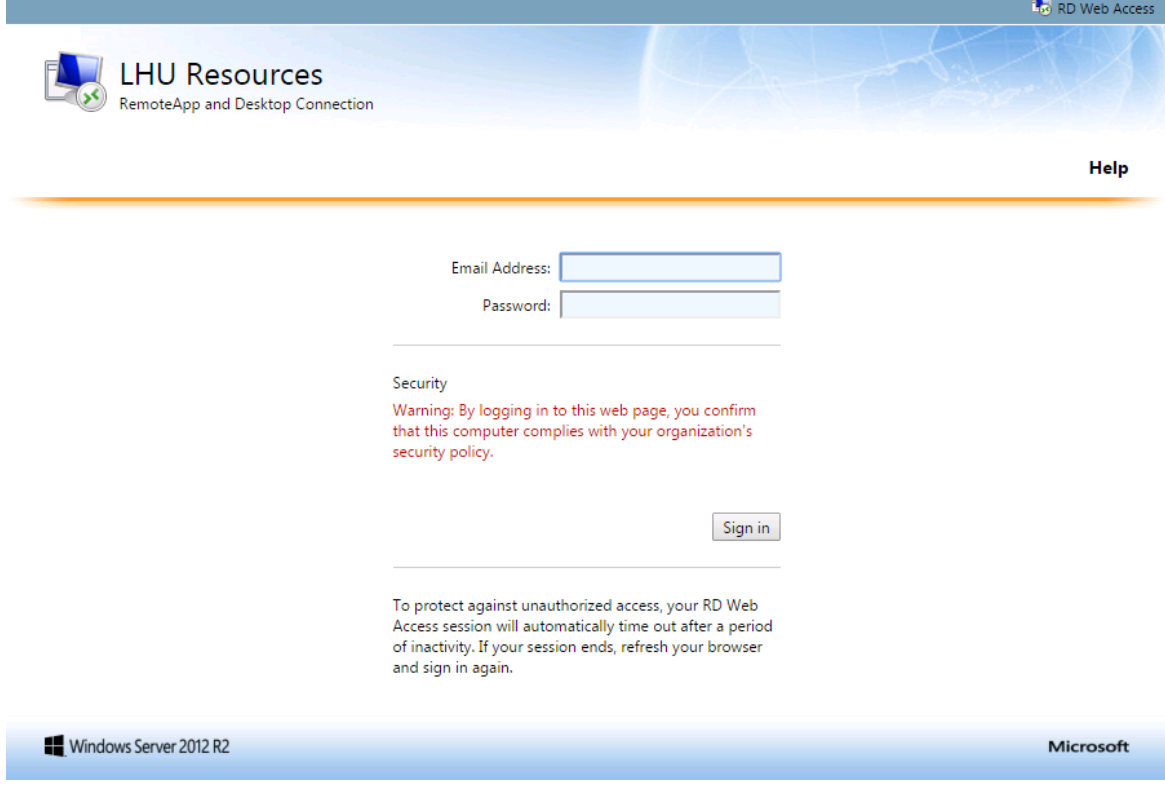

2. Login with your **hope e-mail address and password**.

3. Once successfully logged into rdweb.hope.ac.uk, click on the Remote Desktop Icon labelled **RDS-C02**.

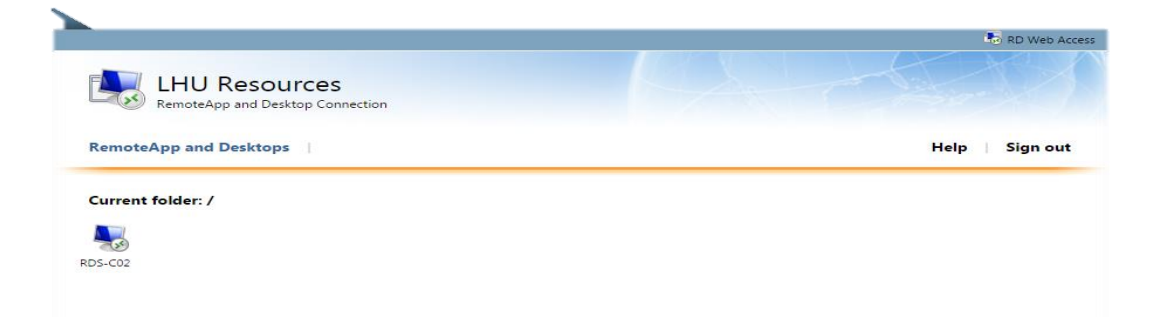

- 4. Your web browser will download a small connection file (entitled cpub-RDS-CO2- CmsTempVm) at the bottom of the screen. Locate the file and double click it.
- 5. The Windows Remote Desktop Client will launch. If you are asked whether you trust the publisher \*.lhu.hope.ac.uk, click the connect button to continue.

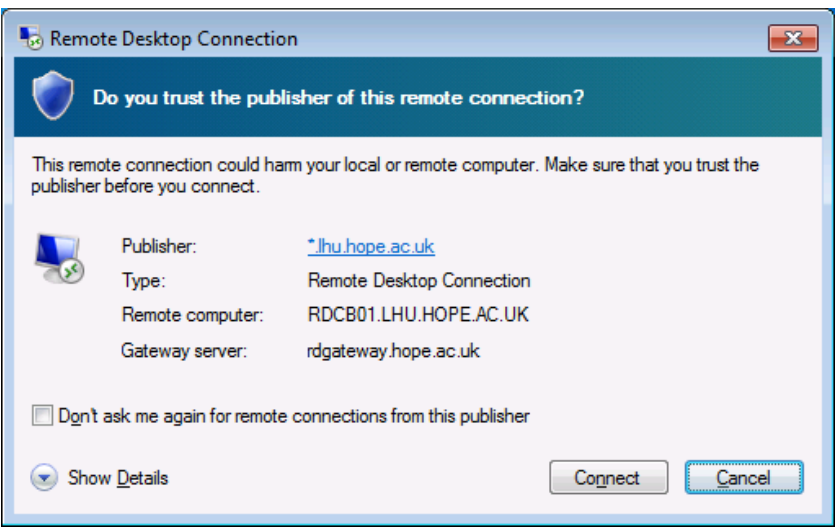

6. Enter your Hope e-mail address and password.

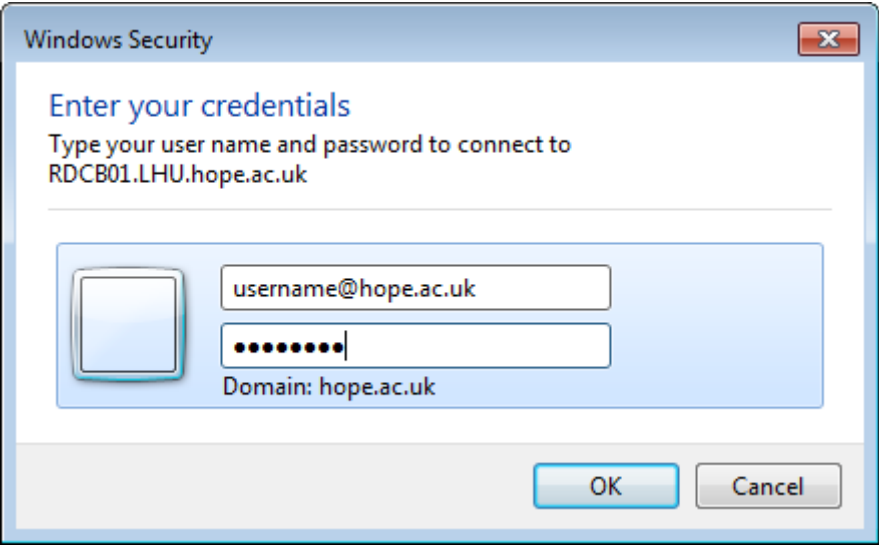

If you are asked to verify the certificate for the remote PC, click yes to connect.

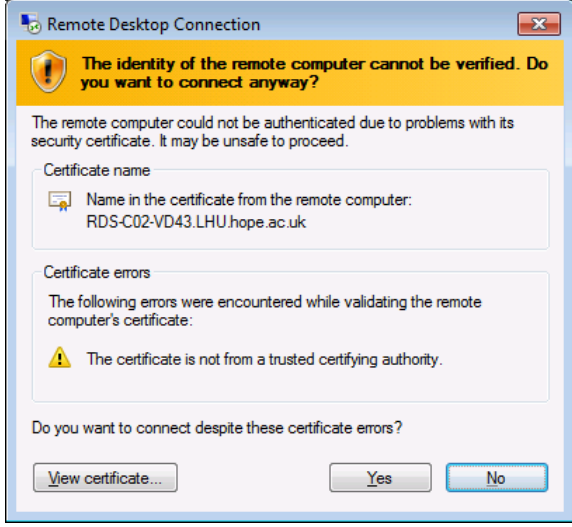

7. The remote virtual Windows Desktop will load up and log you into the Liverpool Hope Network.

## Logging Off

Please log off the remote session from the Start Menu when you are finished with the session. Any changes you make to the remote virtual Windows Desktop are destroyed when you log off.

When you return to the RDWEB browser window, please click on Sign Out.